# فصل اول

# زمان ، ثروت است به ماوس تان استراحت دهيد

آیا زمان شما ارزشمند است؟ اگر شما در مورد آن مطمئن نيستيد به خودتان زحمت خواندن این فصل را ندهيد .با استفاده از منوها و آیکون ها به استفاده از اکسل برای کارهای عادی و متداول بپردازید.اما اگر زمان برای شما ارزشمند است ، این فصل شما را در استفاده از کيبورد متقاعد خواهد کرد.

این فصل به شما نحوه حرکت سریع و موثر بین سلولها در کاربرگ<sup>۱</sup> و بین کاربرگ ها و کارپوشه<sup>۲</sup> ها را خواهد آموخت.شما همچنین خواهید آموخت که چگونه سـلولها و داده های آنها را سریع انتخاب کنيد.بطور خلاصه خواهيد آموخت که در زمان صرفه جویی کنيد (اگر تصميم گرفته اید که آن ارزشمند است).مثال به طور کامل به شما خواهد گفت که چرا باید موثرتر کار کنيم.

هنگامی که شما یک کارپوشه را در اکسل باز می کنيد شما بمباران اطلاعاتی می شوید.شما کاربرگی را می بینید که در هر سلول<sup>۳</sup> آن داده ای وجود دارد.در اولین نگاه ، شما نمی توانيد بگویيد ناحيه فعلی چيست،اگر سلولها دارای فرمول باشند،چگونه می توان به انتهای سلولهای حاوی داده رسيد،اگر در زیر نيز ستونها ادامه یافته باشند،اگر توضيحاتی در سلولها باشند که شما برای فهم داده ها باید آنها را بخوانيد و خيلی بيشتر.

- $1$  worksheet
- <sup>2</sup> workbook
- $3$  cell

-

سلول،سلول ها ،حرکت و انتخاب

به وسیله اسکرول بار<sup>٤</sup> می توانید قسمتی از کاربرگ را که در چارچوب پنجره ظاهر می شود کنترل کنيد. در کاربرگ شما می توانيد عمودی اسکرول کنيد از بالا به پایين، یا بصورت افقی از سمتی به سمتی دیگر.در هر صورت استفاده از اسکرول بار به کندی انجام می گيرد.ناکارآمد ،وقت گير و آزار دهنده عالی . زجر دهنده خواهد بود اگر بخواهيم به وسيله ماوس قسمت بزرگی را برای چاپ یا کپی انتخاب کنيم زیرا لرزش صفحه پی در پی خواهد بود.

راه حل ساده است.فقط دستتان را روی کیبورد<sup>ه</sup> بگذارید.(عادت استفاده از ماوس را کنار بگذارید و کمی به ماوس استراحت دهيد.) نحوه استفاده از کيبورد را بياموزید.

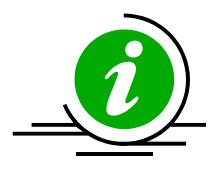

نکته – اسکرول بارها را قفل کنيد

کليد Lock Scroll را فشار دهيد،شما خواهيد دید که عبارت SCRL در نوار وضعیت<sup>٦</sup> دیده می شود.قفل کردن اسکرول بار به شما این اجازه را می دهد که از کليدهای جهت دار (چهار کليد جهت دار و یا اینتر) استفاده کنيد.همان حالتی که با چرخ روی ماوس انجام می دهيد.

حرکت به آخرین سلول محدوده

ترکيب کليدهای کيبورد می تواند شما را به آخرین ( یا اولين ) سلول موجود در محدوده ببرد: برای حرکت عمودی از بالا به پایين ، **Arrow Down + Ctrl** را فشار دهيد. برای حرکت عمودی از پایين به بالا ، **Arrow Up + Ctrl** را فشار دهيد. برای حرکت افقی از چپ به راست ، **Arrow Right + Ctrl** را فشار دهيد. برای حرکت افقی از راست به چپ ، **Arrow Left + Ctrl** را فشار دهيد.

 $\overline{a}$ 4 scroll bar

<sup>&</sup>lt;sup>5</sup> keyboard

 $^6$  Status bar در پایین پنجره اکسـل دیده می شـود و اطلاعاتی از قبیل آماده بودن اکسـل روشـن بودن برخی کليدها و ... را نمایش می دهد .

**مثال**:شکل زیر را ببينيد. از سلول 1A به آخرین سلول موجود در محدوده حرکت کنيد.(یعنی سلولی که قبل از سلول های خالی قرار دارد.) سلول 1A را انتخاب کنيد و کليدهای **Arrow Down + Ctrl** را فشار دهيد. نتيجه:شما به سلول 14A منتقل خواهيد شد،آخرین سلول موجود در محدوده که دارای داده است.( توجه:شما می توانيد از کليد **End** و **Arrow Down** به جای **Down + Ctrl Arrow** استفاده کنيد)

ادامه دهيد و به ناحيه بعدی که داده دارد بروید.کليدهای **Arrow Down + Ctrl** را دوباره فشار دهيد تا به سلول 16A برده شوید.کليدهای **Arrow Down + Ctrl** را چند بار که فشار دهيد به آخرین سلول حاوی داده حرکت می کنيد و الی آخر.

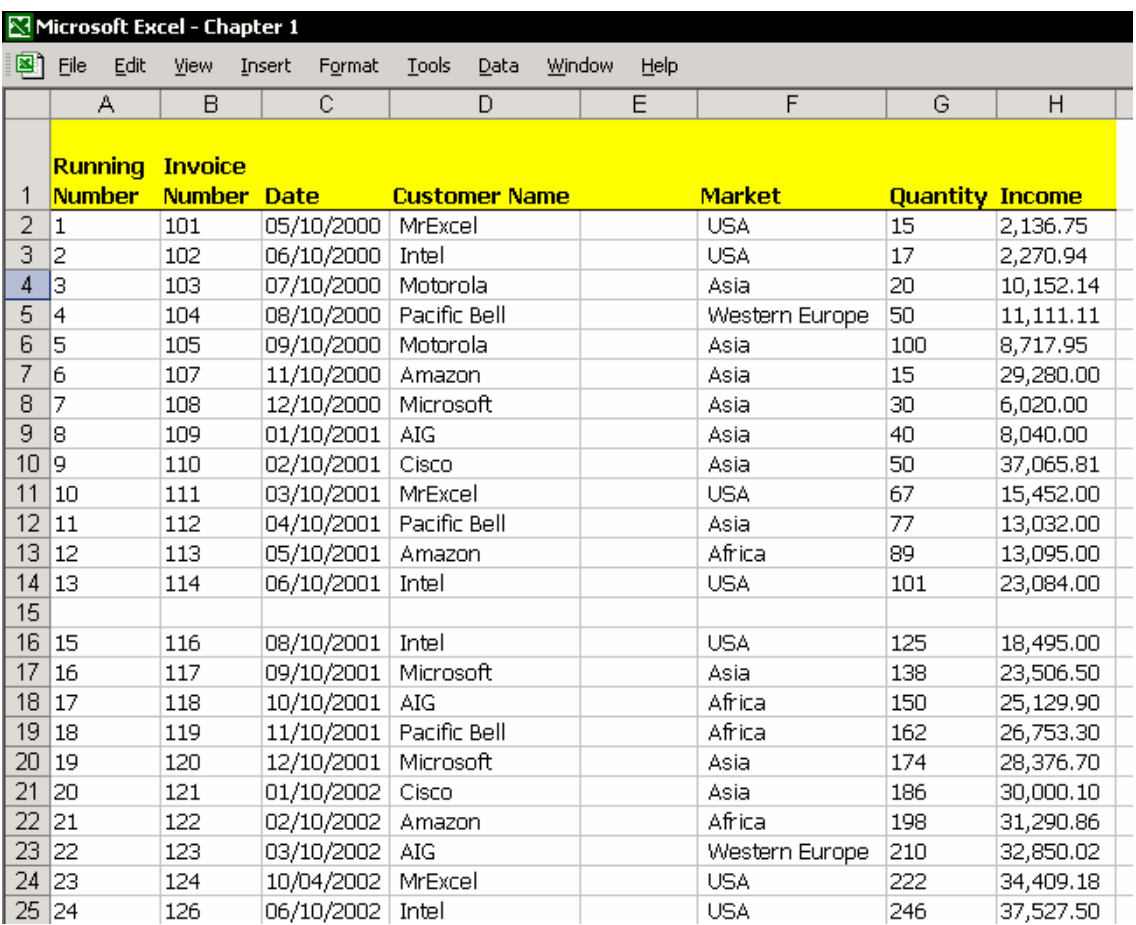

### انتخاب ناحيه افقی یا عمودی از سلولهای همجوار

کليد Shift را به جمع کليدهای بکار رفته در بالا اضافه کنيد.با فشار دادن کليد Shift در کنار کليد Ctrl و یکی از کليدهای چهارگانه جهت دار شما می توانيد یک ناحيه از سلولهای همجوار را انتخاب کنيد. برای انتخاب ناحيه عمودی از سلولها که داده دارند ، از بالا به پایين ، .دهيد فشار را **Ctrl + Shift + Down Arrow** برای انتخاب ناحيه عمودی از سلولها که داده دارند ، از پایين به بالا، .دهيد فشار را **Ctrl + Shift + Up Arrow** برای انتخاب ناحيه افقی از سلولها که داده دارند ، از راست به چپ ، .دهيد فشار را **Ctrl + Shift + Left Arrow** برای انتخاب ناحيه عمودی از سلولها که داده دارند ، از چپ به راست ، .دهيد فشار را **Ctrl + Shift + Right Arrow**

**مثال**: یک ناحيه پيوسته از سلول 1A تا آخرین سلول دارای داده در محدوده را انتخاب کنيد.در مثال این ناحيه از سلول 1A تا سلول 14A می باشد.سلول 1A را انتخاب کرده و کليدهای **Arrow Down + Shift + Ctrl** را فشار دهيد.

برای انتخاب ناحيه از 1A تا 14D سلول 1A را انتخاب کرده و کليدهای **+ Shift + Ctrl Arrow Down** را فشار دهيد.سپس کليدهای **Shift + Ctrl** را نگاه داشته و **Arrow Right** را فشار می دهيم.

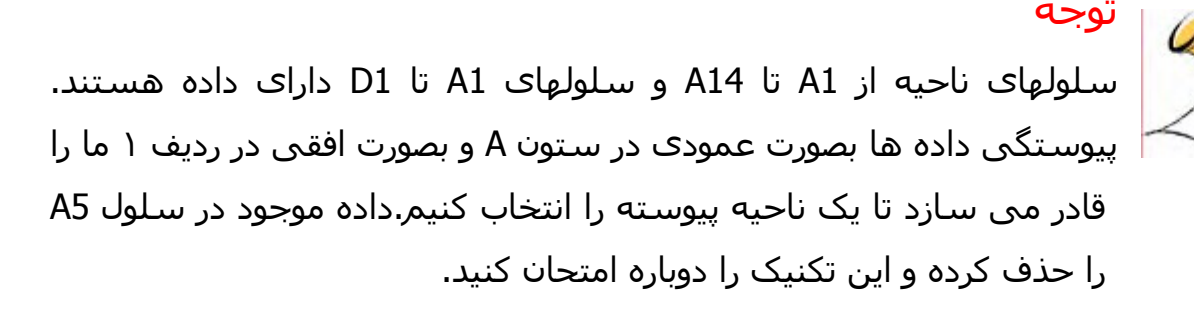

### انتخاب یک ناحيه از سلولهای غير همجوار

سلول 1A را انتخاب کنيد.کليدهای Arrow Down + Shift + Ctrl را فشار دهيد.Ctrl را همچنان نگه دارید و با استفاده از ماوس ناحيه دیگری را انتخاب کنيد.کليد ماوس را رها کنيد و با نگهداشتن Ctrl نواحی دیگری را انتخاب کنيد.

**انتخاب ناحيه پيوسته یا غير پيوسته از سلولها بدون فشار دادن Ctrl یا Shift**  کليد 8F را برای انتخاب پيوسته فشار دهيد.عبارت EXT در نوار وضعيت دیده خواهد شد. فشار دادن کليد 8F باعث توسعه ناحيه انتخابی می شود.سلول 1A را انتخاب کنيد،و ناحيه انتخابی را به وسيله کليدهای جهت دار چهارگانه توسعه دهيد. کليد 8F را دوباره فشار دهيد تا حالت توسعه ناحيه انتخابی خاموش شود. EXT **NUM** 

برای نواحی انتخابی غير همجوار کليدهای 8F + Shift را فشار دهيد.عبارت ADD در نوار وضعيت دیده خواهد شد.چند ناحيه غير همجوار را با ماوس انتخاب کنيد.یکی پس از دیگری.

ADD **NUM** 

کليدهای 8F + Shift را فشار دهيد تا این حالت خاموش شود.

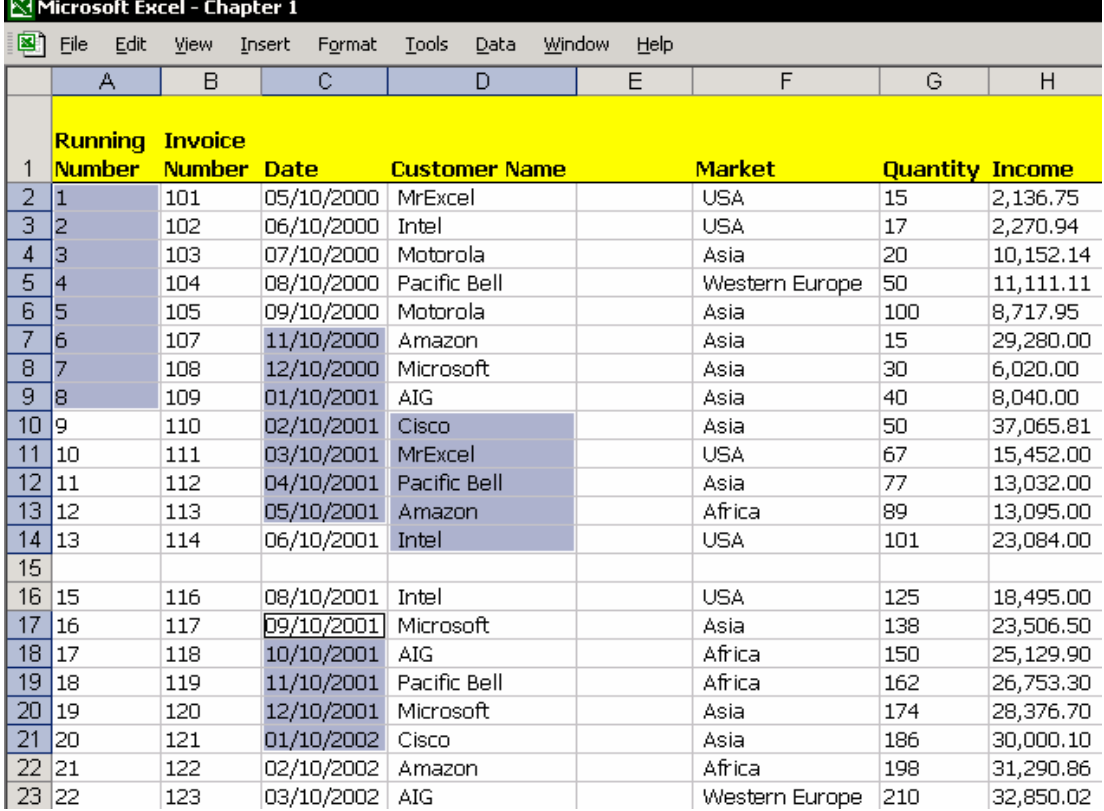

#### انتخاب ناحيه فعلی

ناحيه فعلی عبارت است از ناحيه پيوسته ای از سلولها که دارای داده می باشند.ناحيه فعلی با ردیفی از سلولهای خالی یا با ستونی از سلولهای خالی احاطه شده است یا اینکه در انتهای کاربرگ قرار دارد.

**\* + Ctrl** کليدهای ميانبری هستند که می توان برای انتخاب ناحيه فعلی استفاده کرد. برای آنهایی که از لپ تاپ استفاده می کنند می توانند از کليدهای زیر استفاده کنند. **Ctrl + Shift + 8**

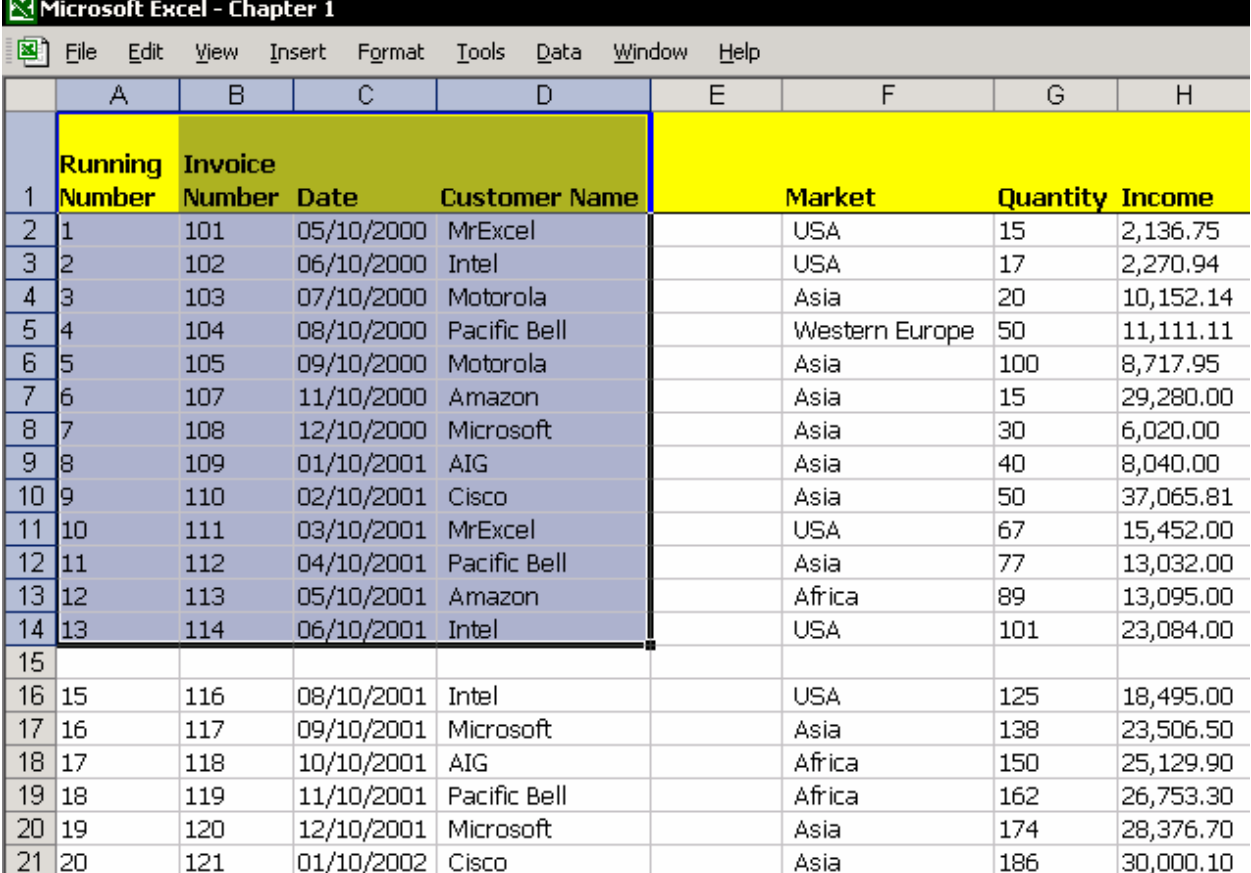

#### حرکت سلول فعال در داخل ناحيه انتخابی

هنگامی که یک ناحيه از سلولها را انتخاب می کنيد ، خطوط اطراف ناحيه انتخابی کاملا مشخص است.

کليد **Enter** را فشار دهيد تا در داخل ناحيه انتخابی به سمت پایين حرکت کنيد. کليد **Enter + Shift** را فشار دهيد تا به سمت بالا حرکت کنيد. کليد **Tab** را فشار دهيد تا به سمت راست حرکت کنيد. کليد **Tab + Shift** را فشار دهيد تا به سمت چپ حرکت کنيد. آیا دوست دارید که به گوشه های ناحيه انتخابی حرکت کنيد؟ کليد +.Ctrl را فشار دهيد.

### انتخاب اولين سلول در کاربرگ

1A اولين سلول در یک کاربرگ است. کليدهای **Home + Ctrl** برای برگشت به سلول 1A از هر سلول کاربرگ به کار می روند.

### انتخاب آخرین سلول در ناحيه بکار رفته

اکسل آدرس آخرین سلول در حال استفاده را در حافظه نگه می دارد.در این شکل آخرین سلول بکار رفته در کاربرگ سلول 23N می باشد.

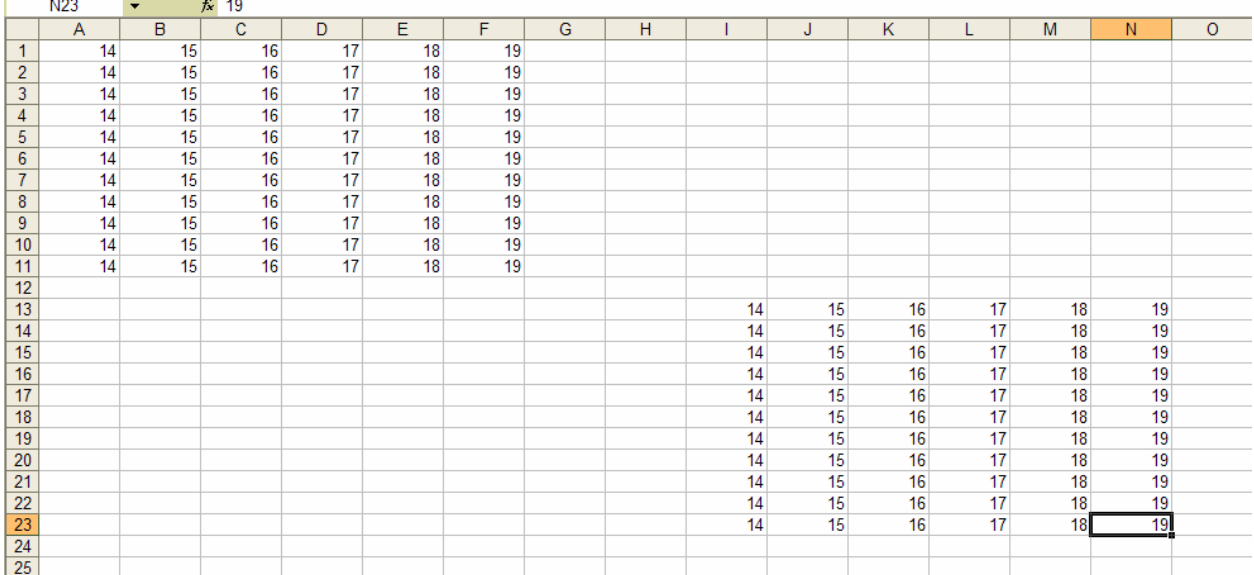

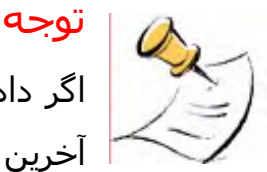

اگر داده های موجود در ناحيه دوم را در شکل بالا حذف کنيم اکسل باز هم آخرین سلول را 23N معرفی می کند.چون یکبار در این سلول داده وارد شده است.هرچند اکنون ممکن است که خالی باشد.البته اگر فایل را ذخيره کنيم این مشکل حل می شود.

**مثال** :یک کاربرگ را انتخاب کنيد، سپس سلول 1000F را انتخاب کنيد.در این سلول داده وارد کنيد.و سپس آنرا پاک کنيد.حالا **Home + Ctrl** را فشار دهيد تا به اولين سلول منتقل شوید.حال به آخرین سلول با فشار دادن **End + Ctrl** حرکت کنيد.آخرین سلول بکار رفته 1000F است.

### کاهش ناحيه بکار رفته در کاربرگ

ردیف های خالی را حذف کنيد.سپس S + Ctrl را بزنيد تا فایل ذخيره شود.با این کار آدرس موجود در حافظه اکسل به عنوان آخرین سلول بکار رفته اصلاح می شود.

- چرا کاهش آدرس آخرین سلول بکار رفته در کاربرگ مهم است؟ ; **اسکرول بار عمودی** – در این صورت آن کوتاهتر شده و استفاده از آن آسانتر خواهد شد.
- ; **ناحيه چاپی** ناحيه پيش فرض برای چاپ ناحيه بکار رفته در کاربرگ است.اگر شما ناحيه چاپی را مشخص نکنيد اکسل همه سلولها را تا آخرین سلول بکار رفته در کاربرگ چاپ می کند.
- ; **داده های بيشتری را در کاربرگ ببينيد**. **–** بعدها در این فصل در بخش با عنوان **دیدن همه داده های کاربرگ** شما خواهيد خواست که ناحيه بکار رفته را کاهش دهيد.

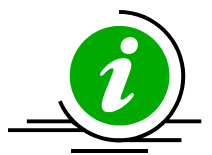

 **نکته – به راحتی داده ها را از سلولهای کاربرگ حذف کنيد.**  اجازه شما به **Ctrl + Shift +Home** و **Ctrl + Shift + End** ميانبرهای می دهند که به سرعت سلولهایی را که داده دارند انتخاب کنيد و آنرا به اولين سلول کاربرگ یا به آخرین سلول به کار رفته در کاربرگ گسترش دهيد.

سلولی را در کاربرگ انتخاب کنيد.کليدهای **End + Shift + Ctrl** را فشار دهيد به این ترتيب انتخاب شما شامل همه سلولها از سلول انتخابی شما تا آخرین سلول به کار رفته در کاربرگ خواهد بود.

**مثال** :کاربرگی ١٠٠٠ سطر داده دارد.می خواهيم داده های موجود در سطرهای ٢١ تا آخرین سلول را حذف کنيم.سلول 21A را انتخاب کنيد، کليدهای **End + Shift + Ctrl** را فشار دهيد، سپس کليد Del را فشار دهيد.

#### سطرها و ستونها

#### انتخاب یک ستون یا ستونها

یک یا چند سلول را در کاربرگ انتخاب کنيد و **Spacebar + Ctrl** را فشار دهيد. توجه :اگر سلول انتخاب شده بخشی از ستونی باشد که در آن ستون سلول ادغام شده باشد ستونهای دیگری که سلول این ستون با سلول آن ستونها ادغام<sup>۷</sup> شده است نیز انتخاب خواهند شد.

#### انتخاب سطر یا سطرها

یک یا چند سلول را انتخاب کرده و **Spacebar + Shift** را فشار دهيد.

<sup>&</sup>lt;sup>7</sup> Merge

### اضافه کردن یک سلول ، یک سطر ، یک ستون

برای این کار **+ + Ctrl** ) Ctrl و +) را فشار دهيد.در پنجره باز شده مشخص کنيد که می خواهيد سطر ، ستون یا سلول وارد کنيد.دو گزینه اول برای سلول و دوتای بعدی برای سطر و ستون است.

### حذف یک سلول ، یک سطر ، یک ستون

برای این کار **- + Ctrl** ) Ctrl و - ) را فشار دهيد.در پنجره باز شده مشخص کنيد که می خواهيد سطر ، ستون یا سلول را حذف کنيد.دو گزینه اول برای سلول و دوتای بعدی برای سطر و ستون است.

#### مخفی کردن یا آشکار کردن یک یا چند ستون

**مخفی کردن** :یک یا چند سلول را انتخاب کنيد و **0 + Ctrl** را فشار دهيد. **آشکار کردن** :سلولهای چپ و راست ستون مخفی شده را انتخاب کنيد و فشار دهيد:  **Ctrl + Shift +0** تذکر:بهتر است که از کليد صفر موجود در قسمت حروف کيبورد استفاده کنيم نه از صفر قسمت ماشين حساب کيبورد.

### مخفی کردن یا آشکار کردن یک یا چند سطر

**آشکار کردن :**یک یا چند سلول را انتخاب کنيد و **+9 Ctrl** را فشار دهيد.

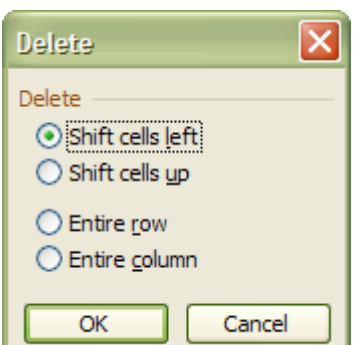

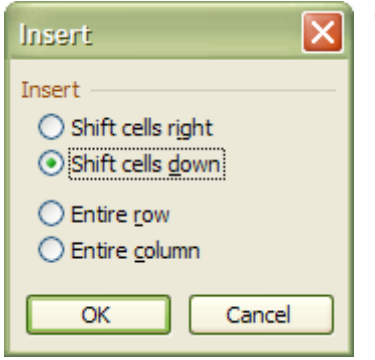

**مخفی کردن** :سلولهای بالا و پایين سطر مخفی را انتخاب کرده و +9 Shift + Ctrl را فشار دهيد.

### داده های بيشتری را در کاربرگ ببينيد

کاربرگ اکسل می تواند شامل صدها و هزاران سلول دارای داده باشد.شما می توانيد همه دادهای کاربرگ را ببينيد یا آنها را بزرگتر کرده یا ناحيه را کوچکتر کنيد با استفاده از تکنيکهای زیر: .١ کليد **\* + Ctrl** را فشار دهيد تا ناحيه فعلی انتخاب شود. .٢ گزینه **Zoom** Æ **View** را انتخاب کنيد. .٣ **selection Fit** را انتخاب کنيد .۴ **OK** را بزنيد.

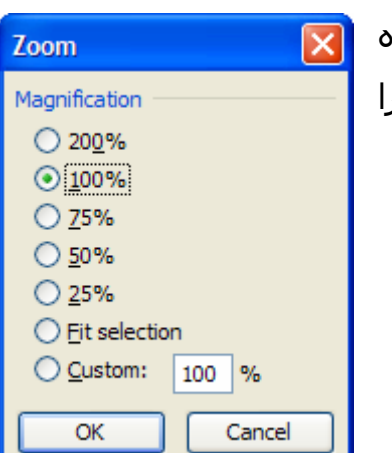

می توانید با مخفی کردن اجزای پنجره اکسـل مثل نوار فرمول<sup>۸</sup> ،زبانه های برگه<sup>۹</sup> ، نوار ابزارها<sup>۰٬</sup> ،نوار وضعيت تعداد داده های قابل رویت در پنجره را افزایش دهید.

- .١ گزینه **Options** Æ **Tools** را انتخاب کنيد.
	- .٢ **tab View** را انتخاب کنيد.

.٣ علامت گزینه های زیر را بردارید: ,Row & column headers , Horizontal scroll bar Vertical scroll bar, Sheet tabs, Formula bar and Status bar.

- .۴ **OK** را بزنيد.
- .۵ یکی از نوار ابزارها را انتخاب کرده و روی آن راست کليک کنيد.از منوی باز شده "...**Customize** "را انتخاب کنيد.همه نوار ابزارها را از حالت انتخاب خارج کنيد و **Close** را بزنيد.
- j <sup>8</sup> Formula bar
- <sup>9</sup> Sheet tabs

<sup>&</sup>lt;sup>10</sup> toolbars

فقط عناوین سطرها نمایش داده شده است و سطرهای بيشتری قابل رویت هست.

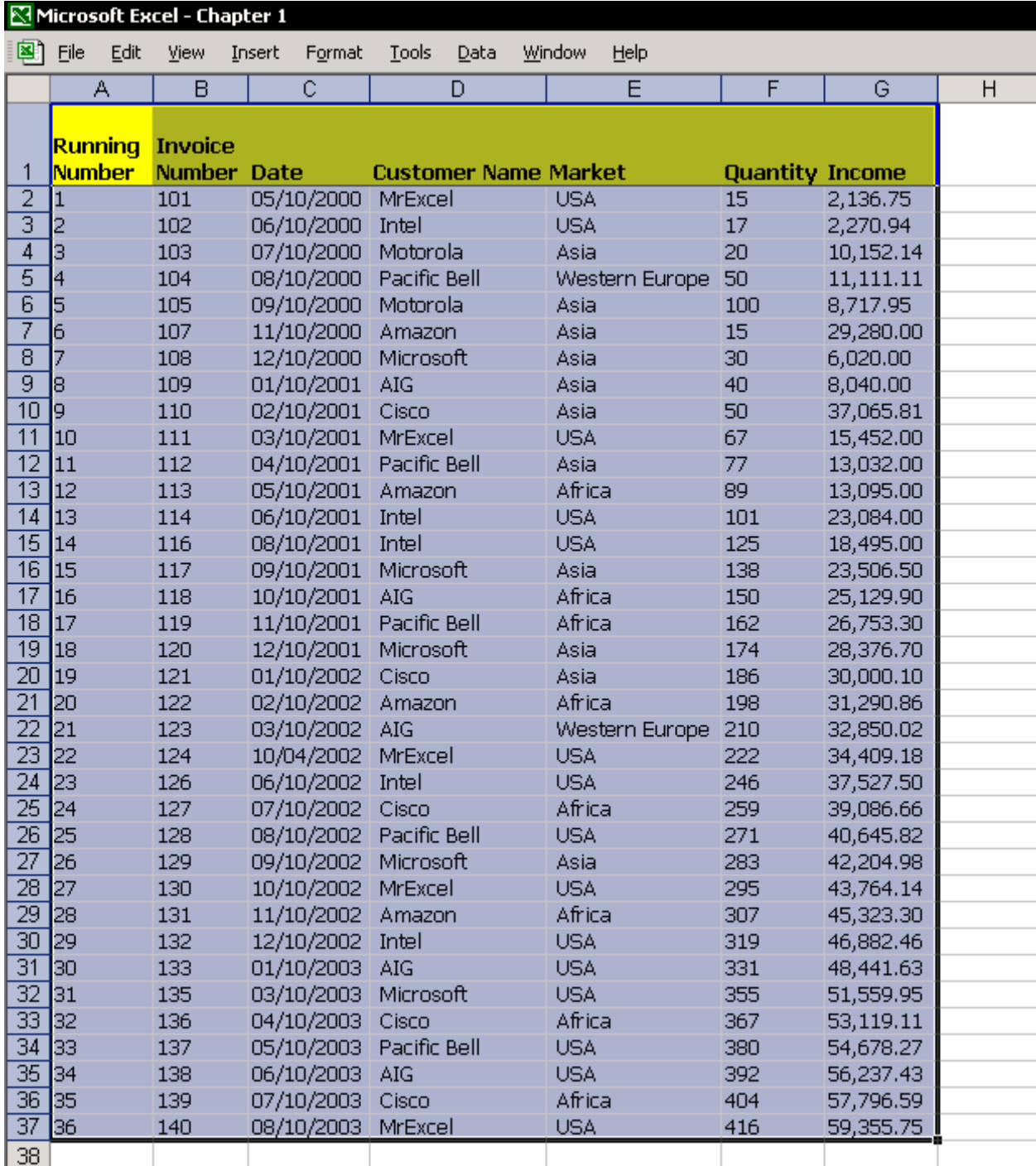

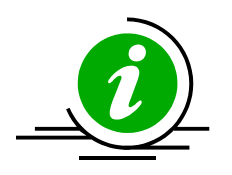

 **نکته – استفاده از چرخ ماوس؟**  به سرعت بزرگنمایی صفحه را افزایش یا کاهش دهيد.سلول 1A را انتخاب کنيد، **Ctrl** را فشار دهيد ،و چرخ ماوس را به جلو یا عقب بچرخانيد.

## حرکت بين برگه ها در یک کارپوشه

هر کارپوشه اکسل می تواند چندین کاربرگ داشته باشد.

تعویض بين برگه ها مشکل خواهد بود اگر بخواهيم با استفاده از ماوس زبانه برگه را انتخاب کنيم.این مورد در زمانی که کارپوشه برگه های زیادی داشته باشد و برگه ها نامهای طولانی دارا باشند کاملا محسوس خواهد بود.

راه دیگری نيز وجود دارد.روشهای (رنجش آور) جستجو در بين تعداد زیادی کاربرگ را به کناری نهيد.

> استفاده از ميانبرهای صفحه کليد برای حرکت بين برگه ها بعدی حرکت کنيد. <sup>١١</sup> کليد **down Page + Ctrl** را فشار دهيد تا به برگه کليد **up Page + Ctrl** را فشار دهيد تا به برگه قبلی حرکت کنيد.

> > $^{17}$ انتخاب یک برگه توسط منو $^{\prime\prime}$

در سمت چپ زبانه برگه ها در اسکرول بار افقی چند علامت جهت دار وجود دارد.ماوس را روی یکی از آنها برده و راست کليک کنيد .از منوی باز شده نام برگه مورد نظر را انتخاب کنيد.

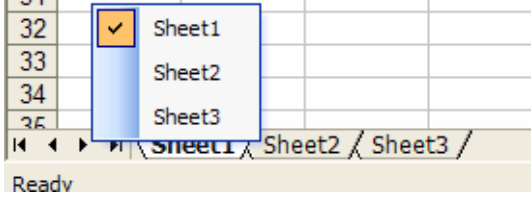

j  $11$  sheet

 $12$  menu

#### پرش سریع بين سلولهای کارپوشه

انتخاب یک برگه تنها ، جدا از هر روشی که بکار می برید ، شما را زمانی که مقصد خاصی را در نظر دارید نمی تواند به مقصود برساند.بهترین راه برای حرکت به سلول یا . **<sup>١٣</sup>** است ناحيه خاص در کاربرگ ،انتخاب نام سلول یا نام ناحيه از **جعبه نام** جعبه نام را می توان در سمت چپ نوار فرمول دید.

#### استفاده از جعبه نام

جعبه نام – یا جعبه آدرس. انتخاب یک نام مانند انتخاب آدرس سلولی در یک کارپوشه است. پریدن به یک سلول – آدرس سلول را در جعبه نام تایپ کنيد.برای مثال 5000Z ،سپس اینتر را فشار دهيد.در نتيجه شما به سلول 5000Z منتقل خواهيد شد.(همانند استفاده از

(. **Edit** منوی در **Go To ...** انتخاب یا **Ctrl + g** یا **F5**

### انتخاب ناحيه بزرگی از سلولها

**مثال** :از سلول 1A تا 1000D را انتخاب کنيد. .١ سلول 1A را انتخاب می کنيم. .٢ در جعبه نام ، تایپ کنيد 1000D . .٣ کليد Enter + Shift را با هم فشار دهيد. برای اطلاعات بيشتر راجع به نامگذاری سلولها و نواحی در کارپوشه ، فصل ۶ ، نامها را ببينيد.

 $13$  Name box

## رونوشت<sup>۱۶</sup>،برش<sup>۱٥</sup> و چسباندن<sup>۱٦</sup>

زمانی که شما مرتب از اکسل استفاده می کنيد، شما دائما تعداد زیادی از کارهای متداول را انجام می دهيد.بيشترین کارهای متداول در اکسل عبارتند از :رونوشت ، برش و چسباندن.

ميانبرهای صفحه کليد سریعترین راه برای انجام این کارها هستند.

#### میانبرهای<sup>۱۷</sup> صفحه کلید

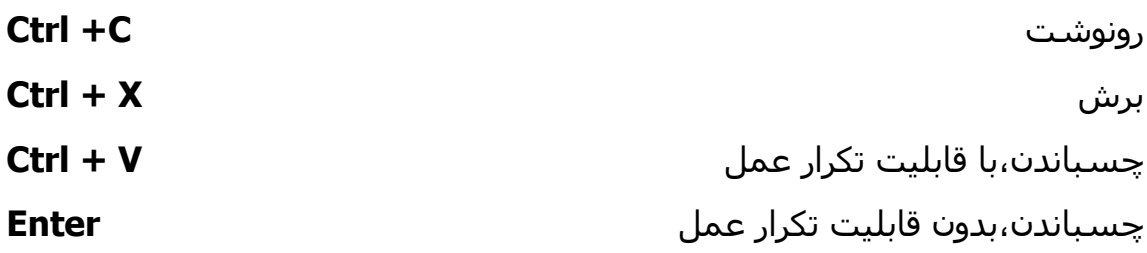

#### چسباندن بيش از یک بار موارد کپی شده

١٨ در اکسل ٢٠٠٠ و بالاتر شما می توانيد موارد کپی شده را چندین بار از کليپ بورد (تخته نگهدارنده) بچسباند. در اکسل ٢٠٠٠ کليپ بورد می تواند تا ١٢ مورد را در حافظه نگهداری کند.( این مورد در اکسل ٢٠٠٣ به ٢۴ مورد افزایش یافته است).کليد **C+ C +Ctrl** را فشار دهيد تا کليپ بورد باز شود و مواردی را که کپی کرده اید نشان دهد.

- <sup>17</sup> Shortcuts
- <sup>18</sup> Clipboard

<sup>&</sup>lt;sup>14</sup> Copy

 $15$  Cut

<sup>16</sup> Paste

### کپی کردن و چسباندن با استفاده از کشیدن<sup>۱۹</sup> و رها کردن<sup>۲۰</sup>

یک سلول را انتخاب کنيد.روی خط مرز سلول با ماوس کليک کنيد .کليد **Ctrl** را نگه داشته و سلول را به یک جای جدید بياندازید. کليد ماوس و **Ctrl** را رها کنيد. برای کپی کردن سلول به یک کاربرگ دیگر کليدهای **Alt + Ctrl** را هنگام کشيدن سلول فشار دهيد.

#### برش و چسباندن با استفاده از کشيدن و رها کردن

یک سلول را انتخاب کنيد.روی مرز سلول کليک کنيد و آنرا با ماوس به یک جای جدید بکشيد.برای انتقال به یک برگه دیگر در حين عمل کليد **Alt** را نيز فشار دهيد. این روش از کپی و برش که با استفاده از ماوس و با **ctrl** یا بدون آن انجام می شود برای کپی و برش سطرها و ستونها و یا کل یک کاربرگ روش خوبی است .

### کپی یک سلول با متن یا فرمول به هزاران سلول

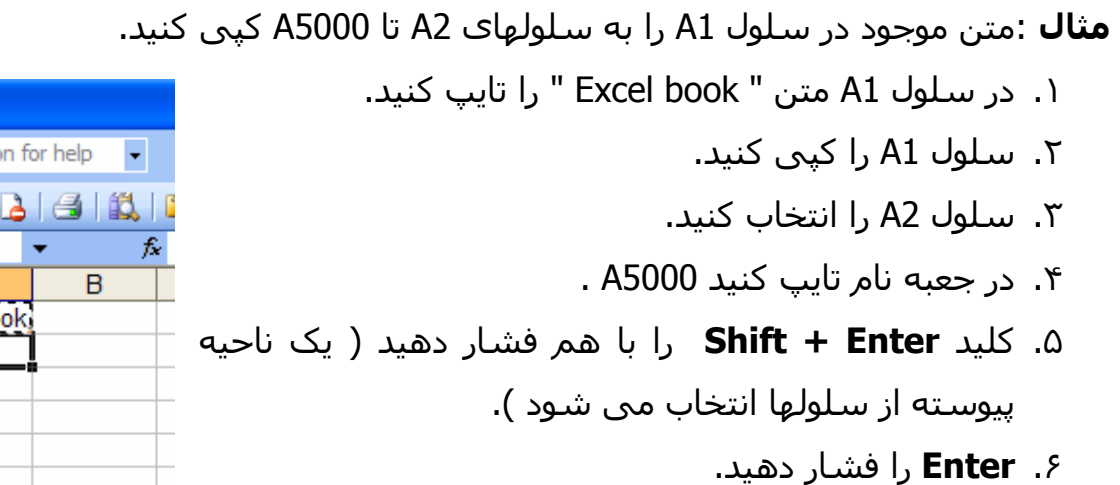

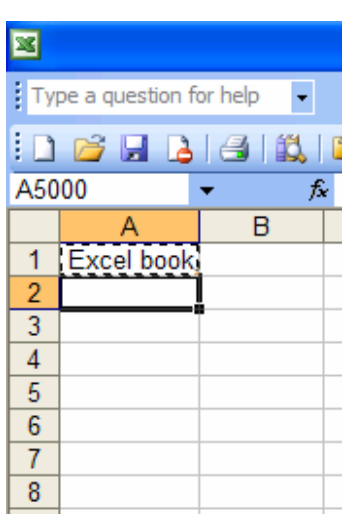

j  $19$  Drag

20 Drop

 $\mathbf{1}$ کپی یک سلول با دوبل کلیک

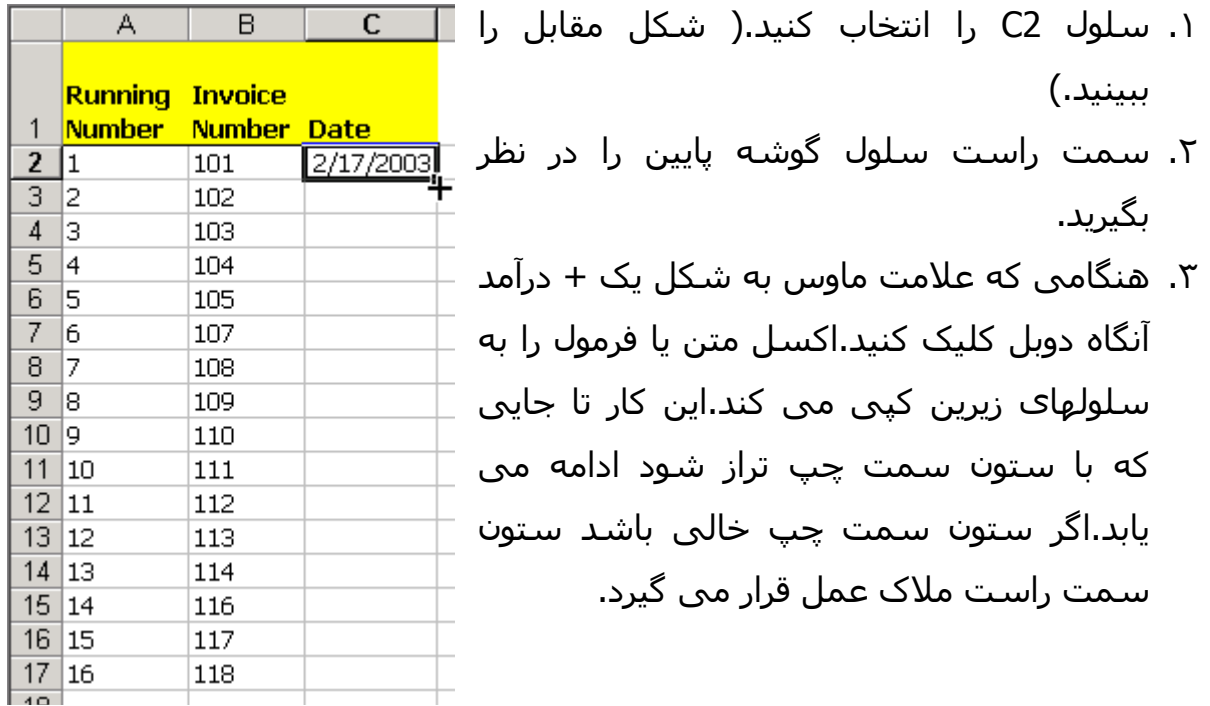

حرکت بين کارپوشه های باز

از منوی **Window** ،کارپوشه مورد نظر را از ليست کارپوشه های باز انتخاب کنيد. ميانبرهای صفحه کليد برای حرکت بين کارپوشه های باز عبارت است از **6**:**F Ctrl** یا **Ctrl Tab +** .برای حرکت به عقب در ليست کارپوشه های باز از کليدهای **6F+ Shift + Ctrl** یا **Tab + Shift + Ctrl** استفاده کنيد.

### کیی یا انتقال<sup>۲۲</sup> یک برگه

اینجا ما بين کپی کردن همه سلولها به یک برگه و کپی کردن همه برگه تفاوتی هست.

<sup>&</sup>lt;sup>21</sup> Double click

 $22$  Move

### کپی سلولها از برگه

همه سلولها را با فشار دادن کليد **A + Ctrl** انتخاب کنيد،یا روی دکمه موجود در کنار عنوان ستون A کليک کنيد.( این دکمه با نام All Select شناخته می شود.) کليد **C + Ctrl** را فشار دهيد.برگه دیگری را انتخاب کرده و سلول 1A را انتخاب کرده و **Enter** را فشار دهيد.

### کپی یک برگه

کپی کردن یک برگه این مفهوم را دارد که همه سلولها ، به همراه نامها و تنظيمات صفحه کپی می شوند.

- .١ **گزینه** -**١** نشانگر ماوس را به روی یک زبانه برگه ببرید.کليد **Ctrl** را فشار دهيد و با استفاده از ماوس برگه را به یک جای دیگر بکشيد.کليد ماوس و **Ctrl** را رها کنيد.
- **.٢ گزینه ٢** روی زبانه برگه مورد نظر راست کليک کنيد.از منوی باز شده گزینه **Copy or Move** را انتخاب کنيد.گزینه **Copy or Move** به شما این امکان را می دهد که کاربرگ را به یک مکان جدید در همين کارپوشه کپی کنيد یا این کاربرگ را به یک کارپوشه دیگر منتقل کنيد.مطمئن شوید که تيک گزینه **copy a Create** را زده اید.
- **.٣ گزینه ٣** از منوی **Window** گزینه **Arrange** را انتخاب کنيد.در پنجره باز شده اولين گزینه را انتخاب کنيد.وقتی همه کارپوشه های باز موجود در کنار هم قرار گرفتند از طریق گزینه ١ (کشيدن کاربرگ در حالی که **Ctrl** را نگه داشته اید) کاربرگ را کپی کنيد یا کاربرگ را انتقال دهيد.

#### **اخطار**

انتقال یک کاربرگ از یک کارپوشه به کارپوشه دیگر زمانی که کاربرگ دارای سلولها و فرمولهای لینک<sup>۲۳</sup> شده به جاهای دیگری است باعث ایجاد لينک های جدید در کارپوشه حدید خواهد شد.بعد از اینکه شما کاربرگ را منتقل کردید ، از منوی Edit ،گزینه Links را انتخاب کنيد و لینک ها را به روز رسانی<sup>٢٤</sup> کرده یا حذف نمایید قبل از اینکه کارپوشه جدید را ذخيره کنيد.برای اطلاعات بيشتر بخش مربوط به لينک ها را در فصل ٧ با عنوان فرمول ها ببينيد.

#### - $^{23}$  Link

24 Update

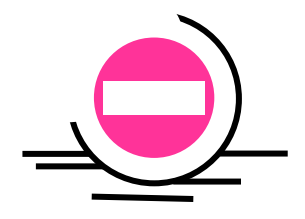